## **Teacher Candidate/External Hire LTO Teacher Training**

This Quick Reference Card provides step-by-step instructions on registering for a course, creating an account and launching your online training.

## **Course Registration and Account Creation**

1. From the **Teacher Candidate/External Hire Long Term Occasional Teacher Catalogue**, click on the course title.

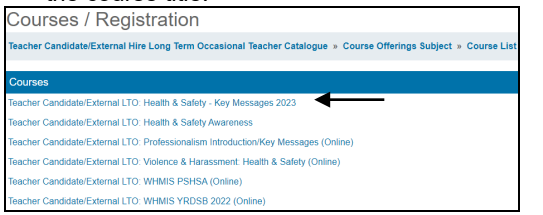

2. The course information appears. At the bottom of **the page, click Register.**<br>Courses / Registration

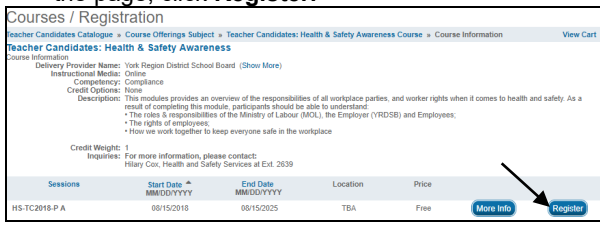

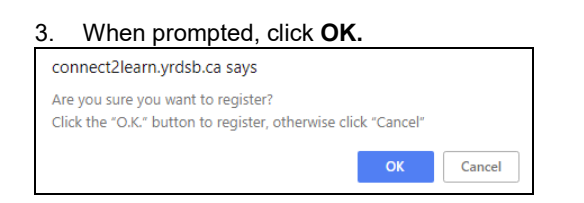

4. Step 1 of the Shopping Cart appears. Click **Next**. **NOTE:** If the course has no fee, it will display \$0.00

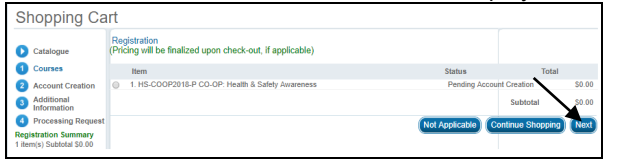

5. You will be prompted to create an account by filling out all details of the **Account Creation** page and then click **Next**.

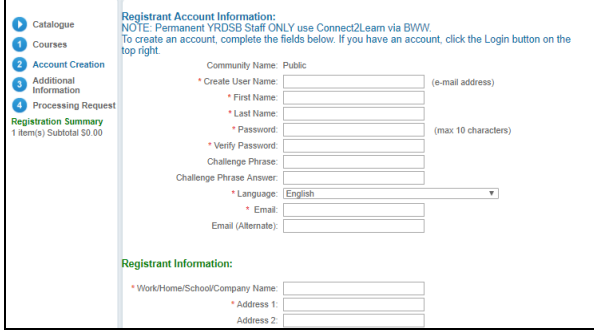

6. Select **Teacher Candidates** in the **Title/Position**  drop-down menu. Click **Next**.

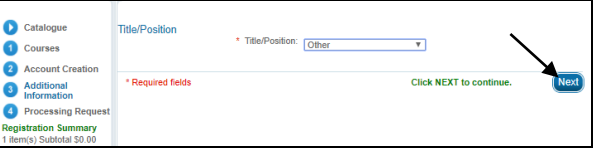

7. The **Shopping Cart** will appear. Click **Process Request**.

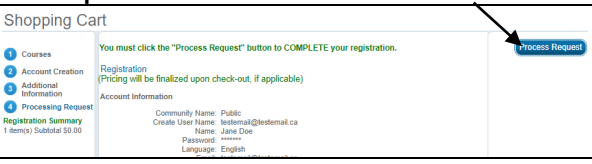

## 8. A **Receipt of Transaction** page will appear, displaying a fee of \$0.00

**Receipt of Transaction Thank vou** 

This is confirmation that your request was completed successfully Please print a copy of this receipt for your records! .<br>Client: Jane Doe

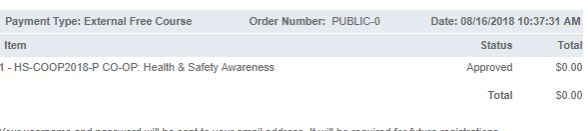

our username and password will be sent to your email address. It will be required for future registrations Please print a copy of this receipt for your records

## 9. **VERY IMPORTANT!**

**You must now LOGIN to view the online training you have just registered for and to continue registration into the other courses using the account you just created and in order to view.**

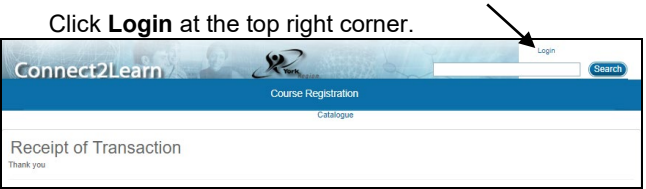

10. The **Login** window appears. Enter the user name and password you just created.

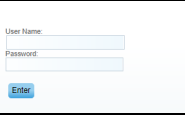

11. A) Access your **Learning Plan** to **Launch** your online learning.

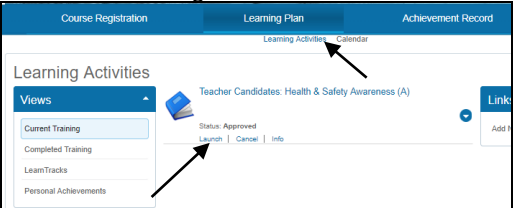

B) Access the **Course Registration** tab to access **Teacher Candidate/External Hire Long Term Occasional Teacher Catalogue** and register for your other training.

**NOTE:** As you are now logged-in, you will not be prompted to create and account once clicking on **Register.**

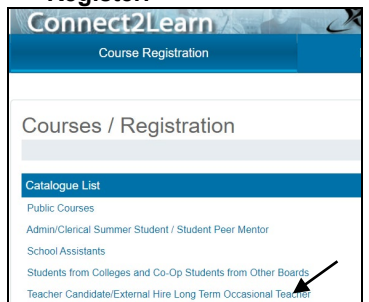

Print